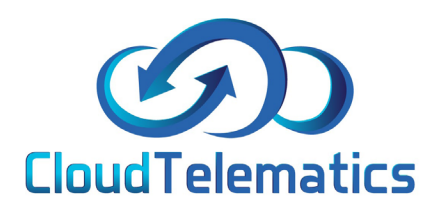

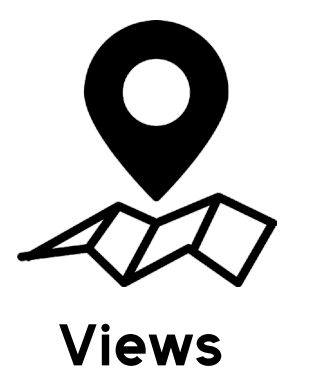

This guide will show you the views tab, it will show you how to set your view, veiw your fleet and view your fleets activity.

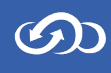

## ft3  $\circledcirc$ Kristis  $\overline{\mathbf{3}}$  $\bullet$  $\blacksquare$ 訚 **DENMARK** Edinburg  $\triangle$ Glasgow **UNITED**<br>KINGDOM Oden đ  $\circledR$ Belfast Middlesbrough **ISLE OF MAN**  $\circledcirc$ Sea Cu Atlantic<br>an/Irish Sea Dundal Hul **Irish Sea** Leeds Galway Manchester Schy Hamburg Sheffield Dublin<br>Baile Atha Cliath **IRELAND** Bremen NETHERLANDS **Limerick** Amsterdam Birmingham  $|$  alv Waterford The Hague Hannover Arnhem Rielefeld . Mago Rotterdam<sup>®</sup> Cork Oxford Middelbum Duisburg Göttingen Dortmund London Düsseldorf **GERMANY**  $Maa$  $\overline{Rn}$ Southampton  $\sqrt{2}$  $\mathcal{R}_{\mathcal{C}}$

2. Here you will find your views menu, **Dual View** - Allows you to view a vehicle and the map simultaniously

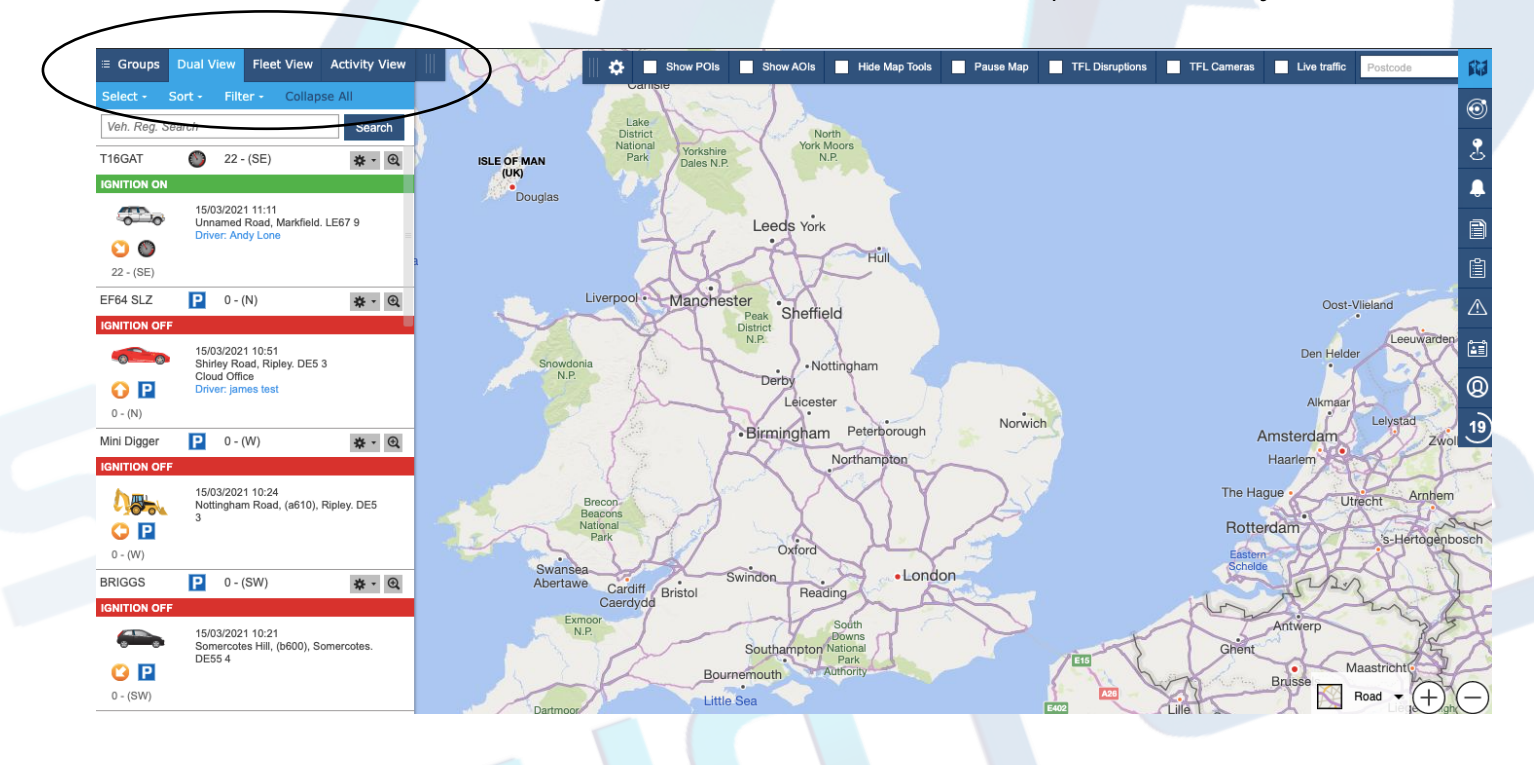

1. Log in to your tracking portal and click the tab in the top left if not already open.

 $\bigcirc$ 

## 3. **Fleet View** - Allows you to view all vehicles that are tracked in your fleet.

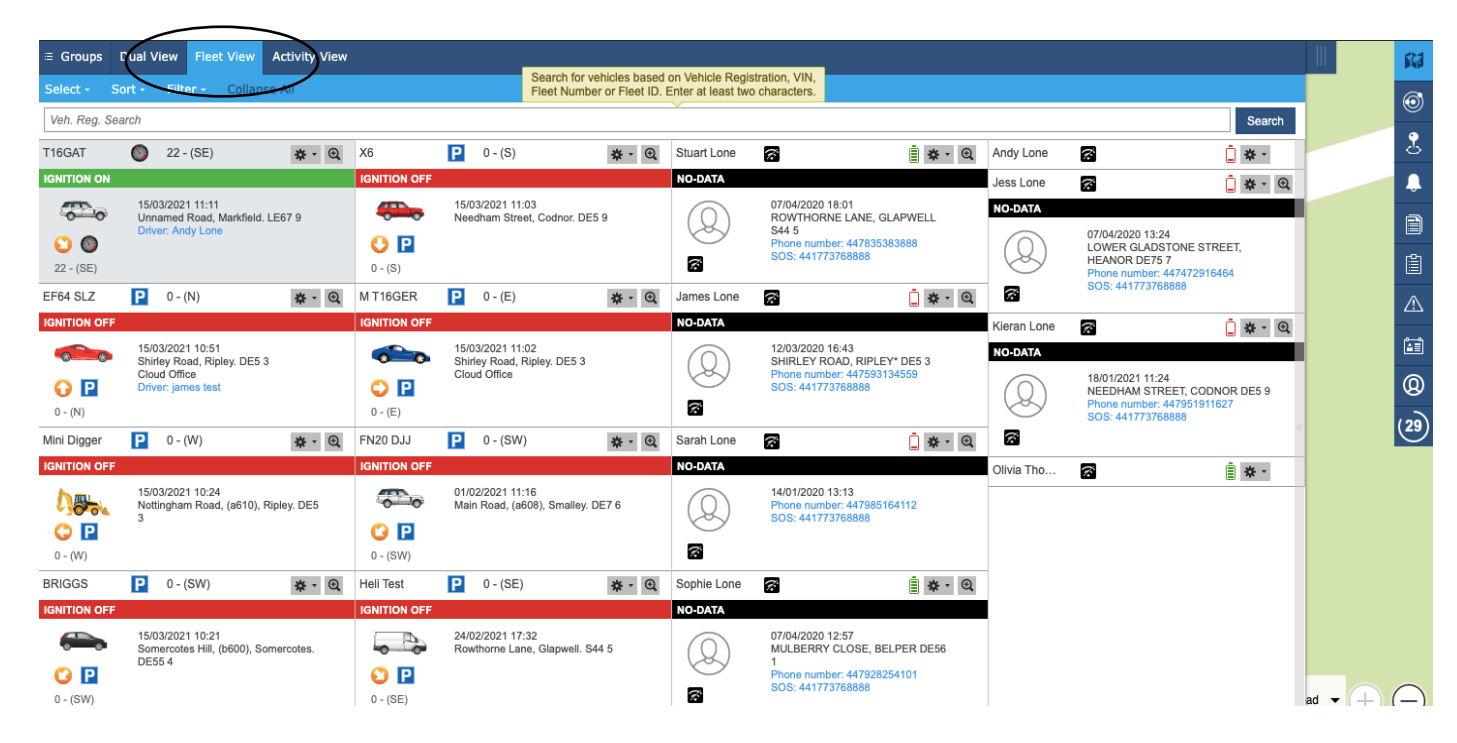

4. The **activity view** will show the activity of any chosen vehicle, here you can choose a date and time range and see all activities from the chosen vehicle during that date range as well as select any of the chosen points view where any activity has occured.

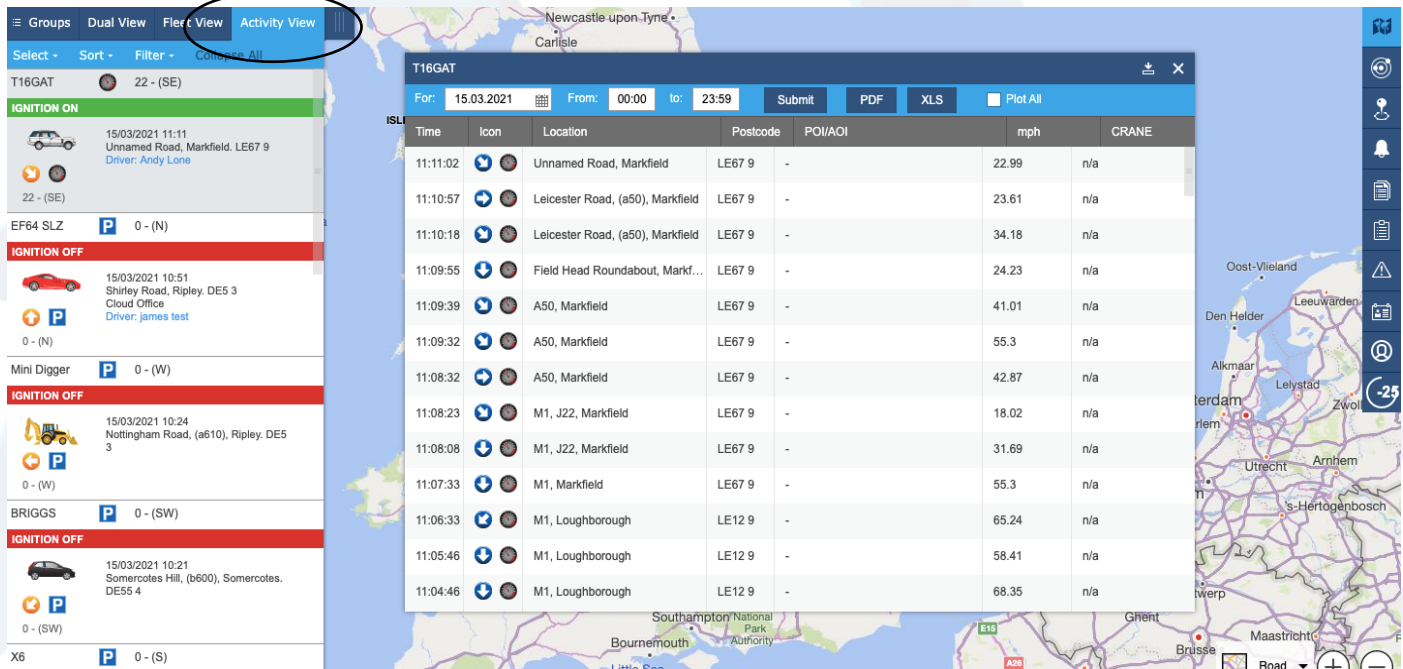